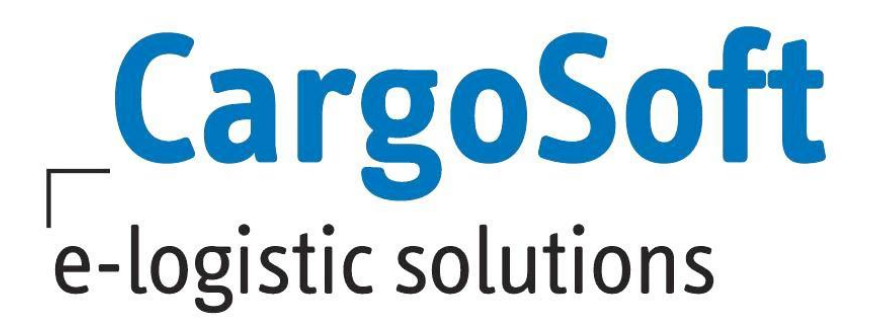

# **TMS RELEASE INFORMATIONEN VERSION 7.7.2**

Nachfolgend informieren wir Sie über die allgemeinen Anpassungen in der TMS Version 7.7.2.

**Autor Version Erstellt am Sprache Dateiname Druckversion**  2 CargoSoft Team QM TMS 7.7.2 1. April 2019 Deutsch D\_TMS Release Informationen Version 7.7.2.docx

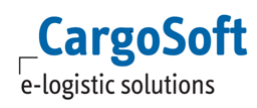

# <span id="page-1-0"></span>**INHALTSVERZEICHNIS**

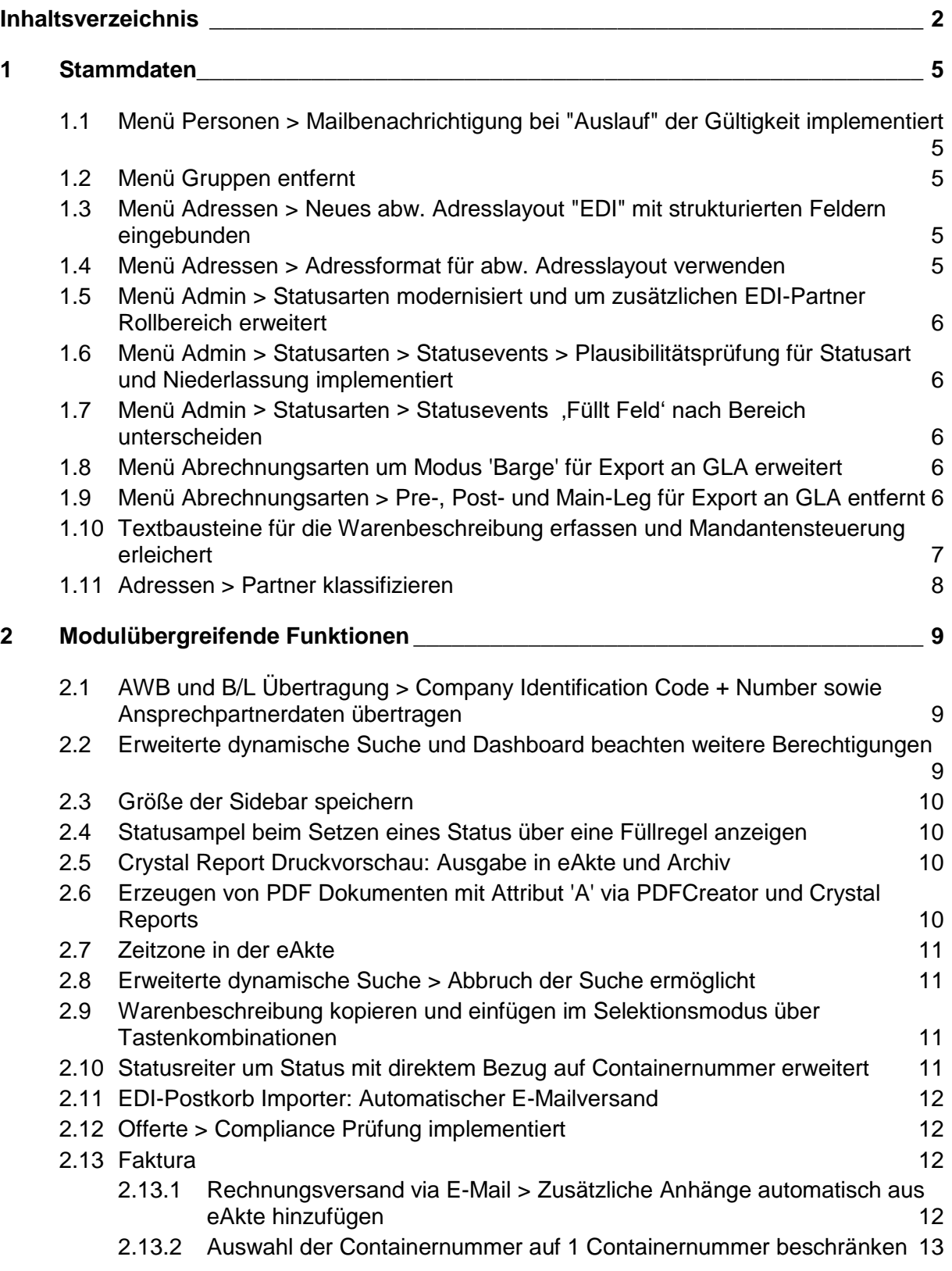

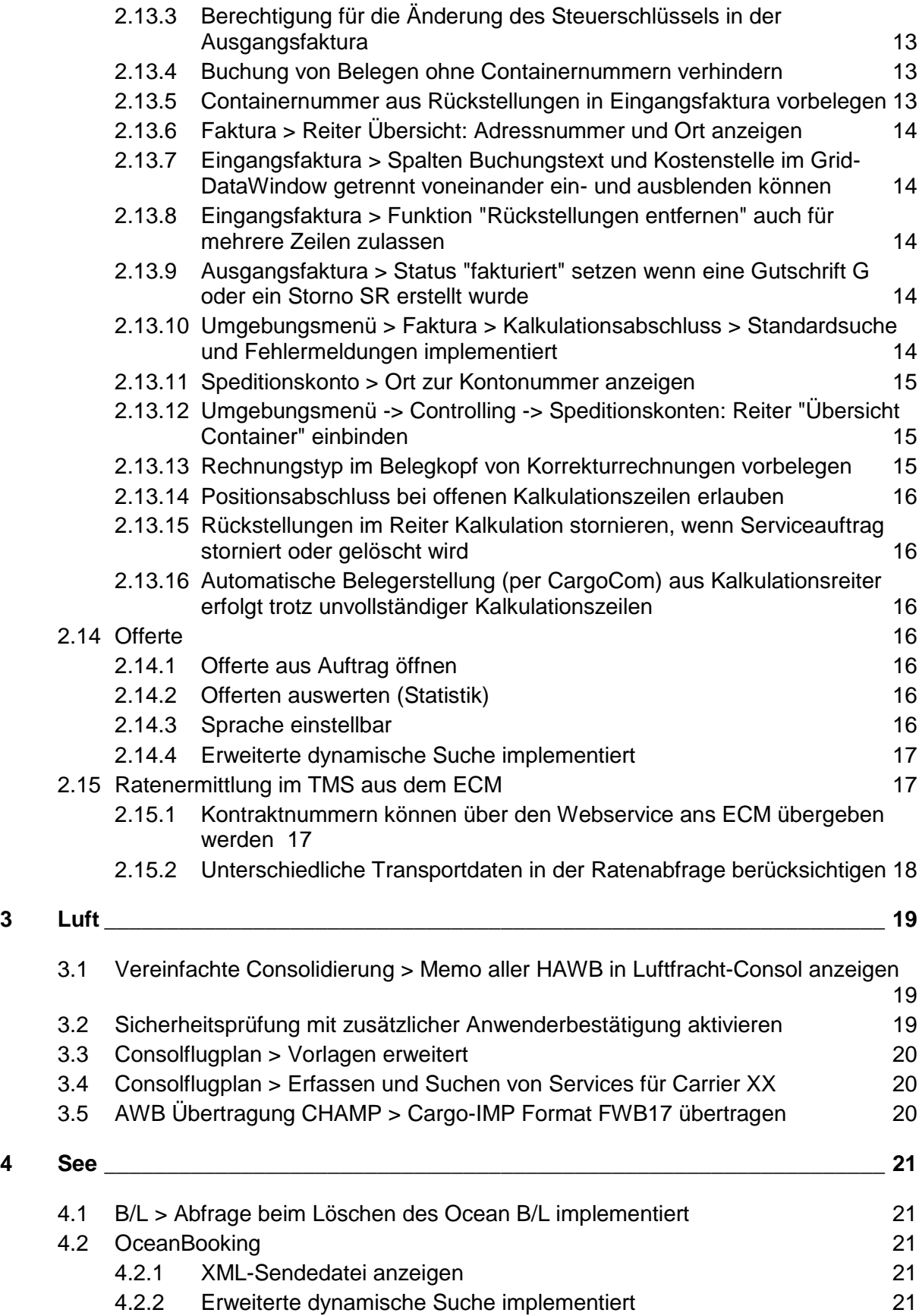

 $\mathsf{Cargosoft}_{\mathsf{e-logistic~solutions}}$ 

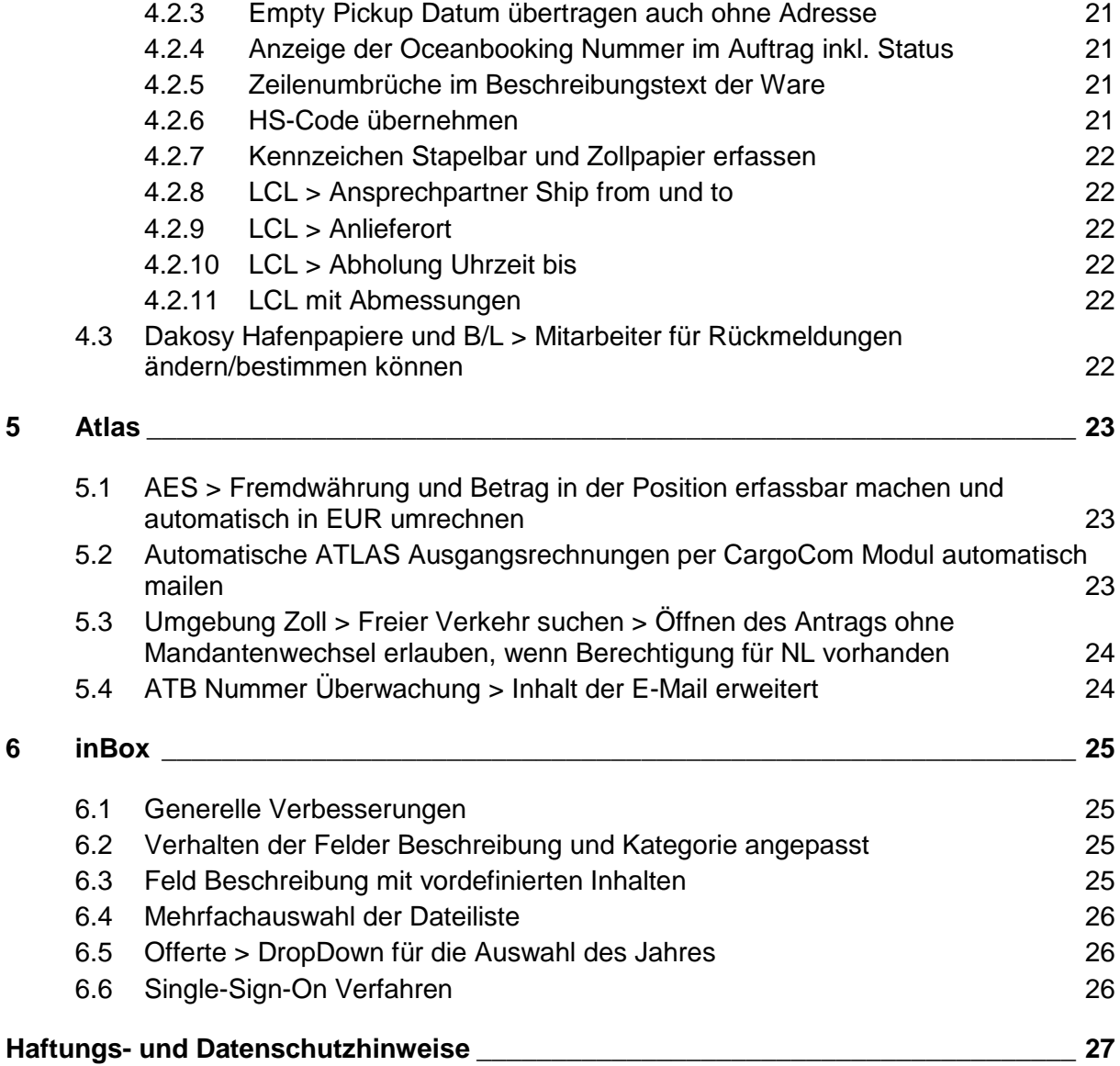

**CargoSoft** 

# <span id="page-4-0"></span>**1 STAMMDATEN**

## <span id="page-4-1"></span>**1.1 Menü Personen > Mailbenachrichtigung bei "Auslauf" der Gültigkeit implementiert**

In den STAMMDATEN > ADMIN > PERSONEN kann hinterlegt werden, bis wann die Zuverlässigkeitsüberprüfung gem. Luftfrachtsicherheit (LuftSiG) nach §7 gültig ist.

Über ein Hintergrundprogramm (CargoService) kann nun eine Mailbenachrichtigung vor Ablauf der Gültigkeit, z.B. 3 Monate vorher, generiert werden. Die Zeitspanne ist in der Schnittstelle konfigurierbar. Es werden alle Personen aufgeführt, die ab dem Warndatum (z.B. 3 Monate vor Ablauf des Datums) in das Raster fallen. Also Personen, bei denen die Gültigkeit in Bezug auf das erstmalige Warndatum in 3 Monaten oder weniger abläuft.

Die E-Mail würde täglich aufbereitet werden (in der Schnittstelle konfigurierbar).

Es wird der Mailverteiler angesprochen, der in den STAMMDATEN > FIRMA > COMPLIANCE im Feld Mailadresse 1 hinterlegt ist.

Mit Ablauf des eingetragenen Datums wird, sofern das Login des Mitarbeiters in den Personen gepflegt ist, der Mitarbeiter in den Stammdaten automatisch einmalig deaktiviert (mitarb\_t.kz\_historie = J). Dies geschieht ebenfalls durch ein Hintergrundprogramm (4gl).

Die Einrichtung der Hintergrundprogramme für den automatisierten E-Mailversand ist kostenpflichtig. Bei Interesse wenden Sie sich gerne an unsere Vertriebsabteilung. [10064,10065]

## <span id="page-4-2"></span>**1.2 Menü Gruppen entfernt**

Das Menü GRUPPEN unter STAMMDATEN > ADMIN wurde im Standard entfernt. Die Sichtbarkeit des Menüs wird nun über einen Datenbankschalter in der Tabelle global\_sett\_t (Schluessel = Gruppen\_Sichtbar) gesteuert. [10385]

## <span id="page-4-3"></span>**1.3 Menü Adressen > Neues abw. Adresslayout "EDI" mit strukturierten Feldern eingebunden**

In den STAMMDATEN > ADRESSEN > ABW. ADRESSLAYOUT kann nun ein Layout für die Übertragung von Adressen in Schnittstellen hinterlegt werden. Aktivieren Sie hierfür die Checkbox **EDI**. Die Adresszeilen aus dem Reiter Eingabe werden automatisch in die strukturierten Adresszeilen des abw. Layouts für EDI-Übertragungen vorbelegt. [9741]

## <span id="page-4-4"></span>**1.4 Menü Adressen > Adressformat für abw. Adresslayout verwenden**

Für das abw. Adresslayout kann nun ein Adressformat hinterlegt werden. Adressformate können Sie in den Stammdaten > Adressen > Adressformat definieren. Hinterlegen Sie das gewünschte Adressformat in den STAMMDATEN > ALLGEMEINE FIRMENPARAMETER > SPECIALS > Adressformat für abw. Adresslayout.

Das abw. Adresslayout wird, beim Setzen der Checkbox in den Feldern Auftrag/Luftfracht/BL und Reports, nach folgender Priorität gesetzt:

**1)** Ist ein Adressformat in der Adresse hinterlegt, so wird dieses für das abw. Adresslayout verwendet **2)** Ist kein Adressformat in der Adresse hinterlegt, so wird das Adressformat für das abw. Layout aus den Firmenparametern genutzt

**3)** Ist weder in der Adresse noch in den Firmenparametern ein Adressformat hinterlegt, so wird das abw. Adresslayout durch eine fest programmierte Logik vorbelegt. [9548]

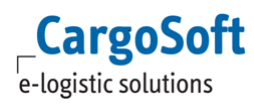

## <span id="page-5-0"></span>**1.5 Menü Admin > Statusarten modernisiert und um zusätzlichen EDI-Partner Rollbereich erweitert**

Das Stammdatenprogramm für die Statusarten wurde modernisiert. Es wurde den Statusevents angeglichen. Die bisherigen Inhalte und Daten sind dieselben geblieben. Neu ist der Multiedit-Bereich um mehrere Status gleichzeitig zu bearbeiten. Zusätzlich wurde die Möglichkeit geschaffen pro Status mehrere EDI-Partner anzugeben. Mit dem Setzten eines Status kann so eine Übertragung via Schnittstelle an mehrere EDI-Partner angestoßen werden. Wählen Sie hierfür für jede Zeile einen EDI-Partner aus. [10053]

## <span id="page-5-1"></span>**1.6 Menü Admin > Statusarten > Statusevents > Plausibilitätsprüfung für Statusart und Niederlassung implementiert**

Im Menü Statusevents wird nun der eingetragene Wert im Feld Statusart und Niederlassung gegen die Stammdaten geprüft. Eine Übernahme des Wertes erfolgt nur, wenn der Wert in den Stammdaten vorhanden ist. Im Feld Niederlassung ist zusätzlich der Eintrag 'XXX', ohne Stammdatensatz, erlaubt. [10682]

## <span id="page-5-2"></span>**1.7 Menü Admin > Statusarten > Statusevents 'Füllt Feld' nach Bereich unterscheiden**

Im Bereich ADMIN > STATUSARTEN > STATUSEVENTS wurde ein neuer Bereich hinzugefügt, der es ermöglicht die Statusrückmeldungen nach Bereich (Import, Export) und nach Modus (AIR, SEA, KEP usw.) zu steuern.

Eingaben pro Modus/Bereich werden priorisiert vor der bisherigen Steuerung beachtet.

Per Rechtsklick können Zeilen zu dem ausgewählten Status hinzugefügt werden. Diese Zeile kann auch kopiert werden, hierbei werden allerdings die Felder 'Modus' und 'Bereich' geleert, da Doppeleintragungen nicht möglich sind.

Statusevents, welche pro Modus/Bereich hinterlegt sind, werden derzeit nur für die Standard EDI-Schnittstellen ausgewertet.

Rückmeldungen der Provider Traxon, Atlas, Zapp Air/Sea (über 4gl Programm) beachten Statusevents pro Modus/Bereich derzeit noch nicht. Die Umsetzung folgt.[10353]

## <span id="page-5-3"></span>**1.8 Menü Abrechnungsarten um Modus 'Barge' für Export an GLA erweitert**

In den STAMMDATEN > FAKTURA > ABRECHNUNGSARTEN kann nun der Modus **Barge** für den Export an GLA übergeben werden. [9519]

#### <span id="page-5-4"></span>**1.9 Menü Abrechnungsarten > Pre-, Post- und Main-Leg für Export an GLA entfernt**

Unter STAMMDATEN > FAKTURA > ABRECHNUNGSARTEN wurden die Checkboxen **Pre leg**, **Main leg** und **Post leg** im Block Export an GLA entfernt. Diese Haken sind in Bezug auf die neue Streckenlogik im ECM hinfällig. Abrechnungsarten werden nun immer als **Main leg** übergeben. [9557,9558]

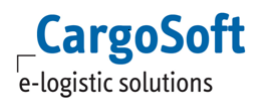

## <span id="page-6-0"></span>**1.10 Textbausteine für die Warenbeschreibung erfassen und Mandantensteuerung erleichert**

Es können nun Textbausteine für die Warenbeschreibung (Modus Seefracht, Road, KEP, Rail) erfasst werden.

Diese werden in den STAMMDATEN > ADMIN > TEXTE > TEXTBAUSTEINE mit **Art = WB** angelegt. In der Warenbeschreibung des Auftrags öffnet sich bei Doppelklick auf Zeichen oder Inhalt die Suchmaske.

Zusätzlich besteht nun die Möglichkeit, **Textbausteine mandantenübergreifend zu erfassen**. Hierfür dient der Mandantenreiter innerhalb der Textbausteine.

Alle auf dem Mandantenreiter erfassten Mandanten haben Zugriff auf diesen Textbaustein. Alternativ tragen Sie Mandant '000' ein um den Textbaustein allen verfügbaren Mandanten zur Verfügung zu stellen.

Mitarbeiter welche die Berechtigung auf alle im Textbaustein hinterlegte Mandanten haben, können die Textbausteine editieren.

Hat ein Mitarbeiter keine Berechtigung auf alle im Textbaustein hinterlegten Mandanten, ist der Textbaustein nicht editierbar. Der Mitarbeiter kann sich den Textbaustein lediglich anschauen. Um diesen Mitarbeitern dennoch das Editieren zu erlauben, benötigen diese das Berechtigungsobjekt TEXTMODULEKEYUSER. Mit diesem Berechtigungsobjekt kann jeder Textbaustein editiert werden, unabhängig von den eingetragenen Mandanten.

Wird die neue Variante der Mandantentrennung der Textbausteine nicht gewünscht, sind keine Anpassungen erforderlich. Per Skript wird der Mandant aus dem Textbaustein selbst automatisch auf dem Mandantenreiter der Textbausteine eingetragen.

#### **Möchten Sie die neue Mandantentrennung nutzen, so ist eine Anpassung bestehender Datensätze und der Einstellung in den Allgemeinen Firmenparametern notwendig. Datenbankbefehle müssen manuell ausgeführt werden.**

#### **Bitte gehen Sie wie folgt vor:**

1.) Bestehende Textbausteine zusammenfassen

Einen Mandanten auswählen, bei denen die Textbausteine am besten zu allen Mandanten passen Bei diesem dann in den Allgemeinen Firmenparametern den Mandanten auf '000' umstellen und die dafür vorhandenen Textbausteine auf den Mandanten '000' setzen.

Achtung: das ist nur nötig bzw. machbar, wenn es noch keine Datensätze mit dem Mandanten '000' in den Textbausteinen + Variablen gibt.

Ansonsten mit dem Mandanten arbeiten, der bereits auf Mandant '000' steht.

update firma  $t$  set mandant  $txt = '000'$  where mandant = 'ABC' update  $txtkto_t set mandant = '000' where mandant = 'ABC';$ update txtpo  $t$  set mandant = '000' where mandant = 'ABC'; update txtvar\_t set mandant = '000' where mandant = 'ABC'; update txtvarparam\_t set mandant = '000' where mandant = 'ABC'; update txtmandant  $t$  set mandant = '000' where mandant = 'ABC'

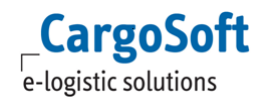

2.) Mandanten in den Textbausteinen einschränken.

Die Textbausteine die nicht allen Mandanten zur Verfügung stehen sollen, müssen jetzt den einzelnen Mandanten zugeordnet werden. In den Textbausteinen muss also der Mandant von 000 auf den jeweils berechtigten Mandanten gesetzt werden.

3.) Mandant Textbausteine in den Firmenparameter für alle Mandanten anpassen und nicht mehr benötigte Textbausteine löschen

In alle Mandanten in den Allgemeinen Firmenparametern den Textbaustein-Mandant auf den Mandaten '000' stellen und alte vorhandenen Textbausteine löschen:

update firma\_t set mandant\_txt = '000' where mandant\_txt <> '000'

delete from txtko\_t where mandant <> '000'; delete from txtpo\_t where mandant <> '000'; delete from txtvar\_t where mandant <> '000'; delete from txtvarparm\_t where mandant <> '000';

4.) Eventuell vorhandene Textbaustein-Reste via Skript löschen: delete from txtko\_t where mandant <> '000'; delete from txtpo\_t where mandant <> '000'; delete from txtvar\_t where mandant <> '000'; delete from txtvarparm\_t where mandant <> '000'; [10039]

## <span id="page-7-0"></span>**1.11 Adressen > Partner klassifizieren**

Ansprechpartner in den Adressen kann nun ein Qualifier zugewiesen werden.

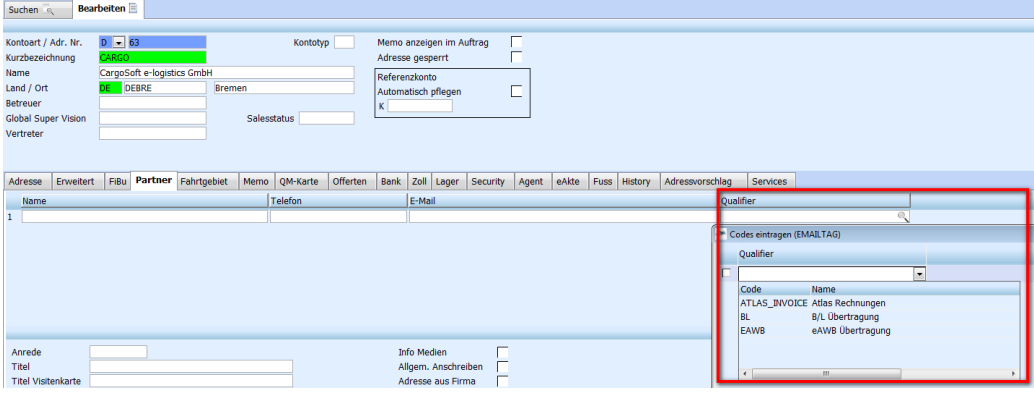

Aktuell wird dieser für das Ermitteln der E-Mailadresse für das automatische Mailen der ATLAS-Ausgangsrechnung (siehe [Automatische ATLAS Ausgangsrechnungen per CargoCom Modul](#page-22-2)  [automatisch mailen\)](#page-22-2) sowie für das Ermitteln der Ansprechpartner bei B/L und AWB-Übertragung (siehe Dokumentation D\_Datenanforderungen Chinesicher Zoll) verwendet.

Die Qualifier werden in den STAMMDATEN > ADMIN > CS ADMIN > CS CODES EXT angelegt:  $ART = EMAILTAG$ QUALIFIER = adrpartner\_t

**Sollten Sie eine Schnittstelle für die Adress-Ansprechpartner haben und möchten diese Qualifier-Funktion nutzen, setzen Sie sich bitte mit CargoSoft in Verbindung.**

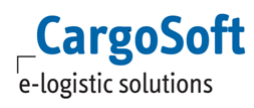

# <span id="page-8-0"></span>**2 MODULÜBERGREIFENDE FUNKTIONEN**

## <span id="page-8-1"></span>**2.1 AWB und B/L Übertragung > Company Identification Code + Number sowie Ansprechpartnerdaten übertragen**

Diverse Länder benötigen einen Identification Code + Nummer der ihr Land betreffenden Adressen. Bei europäischen Adressen ist dies die UST-ID-Nummer, für andere Länder die Steuernummer oder eine andere eindeutige Nummer.

Übermittelt werden zukünftig zusätzliche Daten mit dem B/L (Seefracht) und dem AWB (Luftfracht):

- 1. Company Code Identifier + Nummer
- 2. Ansprechpartnername
- 3. Ansprechpartner Telefonnummer
- 4. Ansprechpartner Faxnummer (Optional)
- 5. AEO Status (Optional)

Hinweise zum Hinterlegen der erforderlichen Daten in den Stammdaten sowie zur Übertragungslogik können der Dokumentation D\_Datenanforderungen Chinesicher Zoll entnommen werden. [10828]

## <span id="page-8-2"></span>**2.2 Erweiterte dynamische Suche und Dashboard beachten weitere Berechtigungen**

Im Dashboard sowie in der erweiterten dynamischen Suche werden nun die neuen Berechtigungsobjekte DASHBOARD\_REFRESH (Autom. neu laden) und QUERYAUTORUN (Suche automatisch starten) beachtet. Nur mit diesen Berechtigungen ist es möglich ein Zeitintervall bzw. den Haken zu setzen. Das Berechtigungsobjekt muss manuell zu den Berechtigungsprofilen hinzugefügt werden. [10882]

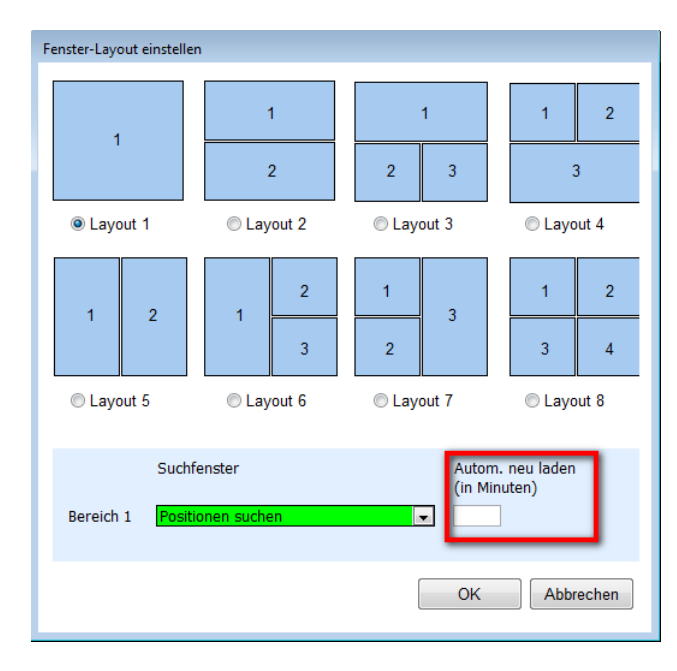

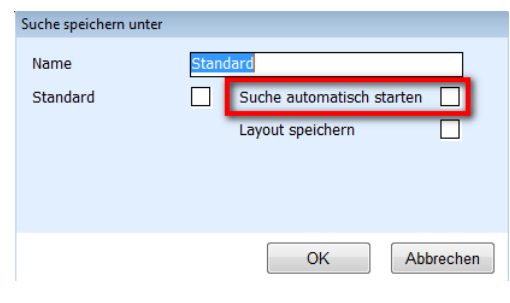

## <span id="page-9-0"></span>**2.3 Größe der Sidebar speichern**

**CargoSoft** e-logistic solutions

Wird die Breite einer Sidebar verändert, wird diese Breite automatisch gespeichert. Beim nächsten Programmstart wird so der letzte Stand wiederhergestellt. Dies betrifft die Sidebar

- in welcher die Positionen gelistet werden
- innerhalb der Warenbeschreibung
- innerhalb des Services Reiter
- innerhalb der Warenbeschreibung im Services Reiter und
- der Adressen am Container

Sollte es innerhalb der Warenbeschreibung zu Anzeigeproblemen kommen, verwenden Sie im Lokalmenü den Eintrag 'Fensterlayout zurücksetzen'. [8896]

## <span id="page-9-1"></span>**2.4 Statusampel beim Setzen eines Status über eine Füllregel anzeigen**

Die in der Statusart hinterlegte Farbe für die Statusampel wird nun auch angezeigt, wenn der Status über eine Füllregel gesetzt wird.

#### <span id="page-9-2"></span>**2.5 Crystal Report Druckvorschau: Ausgabe in eAkte und Archiv**

Wenn Crystal Report Formulare über die Druckvorschau angezeigt und über die Crystal Report eigene Druckfunktion (kleiner Druckbutton) ausgedruckt werden, erfolgte bislang keine Ausgabe in die eAkte oder das Archiv. Damit nun eine Ausgabe in die eAkte oder das Archiv erfolgt, kann beim Schließen der Druckvorschau ein Fenster mit der Frage 'Soll eine Ausgabe in die eAkte und Archiv erfolgen?' angezeigt werden.

Dieses Fenster wird gesteuert in den STAMMDATEN > ALLGEMEINE FIRMENPARAMETER > SPECIALS > SONSTIGES: **eAkte und Archiv auch bei CR-Druckvorschau**. Diese Einstellung gilt für alle Crystal Report Dokumente.

Mögliche Auswahlmöglichkeiten:

**Nein:** Es erfolgt keinerlei Archivierung.

**Beim Schließen fragen:** Ein Fenster wird beim Schließen der Druckvorschau zur Auswahl geöffnet. **eAkte automatisch anlegen:** Es wird immer archiviert.

[10495]

## <span id="page-9-3"></span>**2.6 Erzeugen von PDF Dokumenten mit Attribut 'A' via PDFCreator und Crystal Reports**

PDF Dokumente können nun mit dem Archivattribut 'A' erstellt werden. Setzen Sie hierfür in den STAMMDATEN > FIRMA > ALLGEMEINE FIRMENPARAMETER > SPECIALS die Checkbox **Reports mit PDF Attribut A**.

Bei der Generierung von PDF Dokumente via PDFCreator wird nun das Attribut 'A' gesetzt, z.B. im Archiv (lt. Archivstammdaten) und der eAkte.

Hinweise für die Aktualisierung oder Neuinstallation vom PDFCreator:

- 1. PDFCreator herunterladen und installieren.
- 2. PDFCreator starten und unter 'PROFILE' über 'Hinzufügen' ein neues Profil 'CargoSoft7' anlegen.
- 3. Unter 'Speichern' folgende Einstellungen vornehmen:
- Automatisch
- Dateiname: <Title>
- Ordner: <Environment:TEMP>

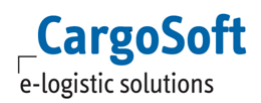

- ,Bestehende Dateien nicht überschreiben' deselektieren
- 'Öffne Datei nach dem Speichern' deselektieren
- 4. Unter 'DRUCKER' einen Drucker 'PDFCreator-Cargosoft7' hinzufügen.
- 5. Diesen Drucker mit dem Profil 'Cargosoft7' verbinden. [5778]

## <span id="page-10-0"></span>**2.7 Zeitzone in der eAkte**

Für Mandanten in anderen Zeitzonen gibt es nun die Möglichkeit, die Anzeige des Zeitstempels für Dokumente im Reiter eAkte zu korrigieren. Dies gilt jeweils für das Dokumentendatum als auch das Dateidatum.

Diese Anpassung kann in den STAMMDATEN > FIRMA > EAKTE im Feld **Lokale Zeitdifferenz (Min.)** vorgenommen werden.

In diesem Feld ist der gewünschte Zeitunterschied zur lokalen Zeit in Minuten anzugeben.

Möchten Sie von der aktuellen Zeit Minuten abziehen, geben Sie einen positiven Wert an. (z.B. 120) Möchten Sie hingegen der aktuellen Zeit Minuten hinzufügen, geben Sie einen negativen Wert an. (z.B. -360)

Beispiel : Der Zeitdifferenz 6 Stunden hinzufügen: -360 Minuten.

Der Zeitdifferenz 4 Stunden abziehen: 240 Minuten.

Wird dieses Feld nicht gefüllt, ergeben sich keine Zeitveränderungen. Das System setzt dann wie bisher gewohnt in der eAkte automatisch die lokale Zeit. Je nach Standort und Konfiguration des eAkte Servers kann es vorkommen, dass eine Minutenzahl abweichend zur Zeitzonendifferenz zu berücksichtigen ist. [4481]

## <span id="page-10-1"></span>**2.8 Erweiterte dynamische Suche > Abbruch der Suche ermöglicht**

Eine ausgelöste Suche in der erweiterten dynamischen Suche kann nun per Taste ESC abgebrochen werden. [7307]

## <span id="page-10-2"></span>**2.9 Warenbeschreibung kopieren und einfügen im Selektionsmodus über Tastenkombinationen**

Das Kopieren und Einfügen von Warenbeschreibungszeilen im Selektionsmodus ist über die Tastenkombinationen STRG+C und STRG+V möglich. [4221]

## <span id="page-10-3"></span>**2.10 Statusreiter um Status mit direktem Bezug auf Containernummer erweitert**

Auf dem Statusreiter kann pro Status ein direkter Bezug zu einem Container hergestellt werden. Dies ist z.B. für das eTracking wichtig.

Klicken Sie hierfür doppelt in das Feld **Container**. Es erscheint eine Liste mit allen in der Position befindlichen Containern. Wählen Sie pro Status einen Container aus.

Zusätzlich können Schnittstellen beim Setzen von einem Status diesen Bezug ebenfalls herstellen. Hinweis:

Die Verbindung vom Container zum Status ist nur dann gegeben, wenn in der Statusart die Ebene Seefracht/Rail/Road auf Container steht. Nur dann kann eine direkte Zuordnung erfolgen.

Werden nachträglich Container in der Warenbeschreibung geändert, werden die neuen Daten nicht mit dem Statusreiter synchronisiert. **Eine Statusfelder Statusfelder Statusfelder** (9778)

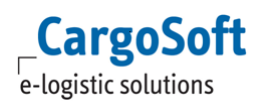

## <span id="page-11-0"></span>**2.11 EDI-Postkorb Importer: Automatischer E-Mailversand**

Beim automatischen Einlesen von Positionsdatensätzen über den EDI-Postkorb Importer können nun automatisch E-Mails generiert werden. Dies gilt ausschließlich für Positionen die durch eine EDI-Schnittstelle im Postkorb angelegt werden.

Diese E-Mails können an spezifische Mitarbeiter oder Verteilerlisten gesendet werden. Wenden Sie sich für die Einrichtung an CargoSoft. [8857]

## <span id="page-11-1"></span>**2.12 Offerte > Compliance Prüfung implementiert**

Alle in einer Offerte eingetragenen Adressen durchlaufen nun ebenfalls die Compliance Prüfung. Offerten mit Compliance Treffern können zwar in einen Auftrag übernommen werden, die entsprechenden Adressen mit Treffer allerdings nicht. [10399]

## <span id="page-11-2"></span>**2.13 Faktura**

#### <span id="page-11-3"></span>**2.13.1 Rechnungsversand via E-Mail > Zusätzliche Anhänge automatisch aus eAkte hinzufügen**

Werden Rechnungen für den E-Mail Versand aufbereitet, kann nun definiert werden, welche zusätzlichen Anhänge automatisch mit in die Rechnungsmail aus der eAkte übernommen werden. Dies betrifft den automatischen E-Mailversand in der Ausgangsfaktura für eine spezifische Adresse, die Funktion auf dem Faktura-Reiter mit dem Eintrag "Beleg per E-Mail versenden" und dem Kalkulationsreiter.

Hierfür sind folgende Stammdaten zu setzen: STAMMDATEN > ADMIN > FORMULARE > FORMULARKATEGORIEN >Verhalten bei Mailversand:

- **Alle verwenden**: Alle gefundenen Formulare einer Formularkategorie werden verwendet.

- **Auswahl durch Benutzer:** Ein Fenster öffnet sich, damit der User selber auswählen kann, welche Formulare der Formularkategorie verwendet werden sollen.

- **Neueste verwenden:** Die zuletzt der eAkte hinzugefügte Datei der Formularkategorie wird verwendet.

**- Älteste verwenden:** Die zuerst in der eAkte hinzugefügte Datei der Formularkategorie wird verwendet.

STAMMDATEN > ADRESSEN > ADRESSEN > ERWEITERT > RECHNUNGSANHÄNGE:

Hier ist ein Rollbereich hinzugefügt worden. Hier kann pro Adresse definiert werden, wann welche Formularregel gelten soll. Angegeben werden kann der Mandant, die Belegart, der Rechnungstyp, Modus, Bereich, Niederlassung, AWB bzw. B/L Typ, Hauptabteilung, Unterabteilung.

Die Formularkategorie ist das einzige Mussfeld. Mit einem Doppelklick in das Feld Formularkategorie öffnet sich ein neues Fenster. Hier ist ebenfalls ein Rollbereich vorhanden. Hier kann nun pro Formularkategorie angegeben werden, wie sich das Programm verhalten soll. Folgende Einstellungen sind möglich:

**BLOCK:** Ist in der eAkte keine Datei mit der genannten Formularkategorie vorhanden, wird der Vorgang der Rechnungserstellung oder des E-Mailversandes abgebrochen. Es ist dann nicht möglich, eine E-Mail weiter aufzubereiten. Eine Ausgangsrechnung z.B. kann noch als Entwurf gespeichert werden (Rechnungsversand - Versandart: Nur E-Mail). Ein entsprechender Hinweis erscheint.

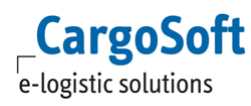

**CONFIRM**: Ist in der eAkte keine Datei mit der genannten Formularkategorie vorhanden, wird der User gefragt, ob dennoch vorgefahren werden soll. Dies kann via Ja oder Nein bestätigt werden. Bei Ja wird keine weitere Datei hinzugefügt. Bei Nein bricht der Vorgang wie bei BLOCK ab.

**IGNORE:** Ist in der eAkte keine Datei mit der genannten Formularkategorie vorhanden, wird ohne Hinweis fortgefahren. Es wird keine Datei angefügt. Ist allerdings doch eine entsprechende Datei vorhanden, wird diese als Anhang eingefügt. [8942]

## <span id="page-12-0"></span>**2.13.2 Auswahl der Containernummer auf 1 Containernummer beschränken**

In den STAMMDATEN > FIRMA > FAKTURA > WEITERES gibt das neue Feld: **Bei FCL-Sendungen nur eine Containernummer pro Zeile erfassen**.

Wenn das Feld aktiviert ist, darf in Ausgangsfaktura, Eingangsfaktura und im Kalkulationsreiter immer nur eine Containernummer pro Abrechnungszeile erfasst werden.

D.h. bei mehreren Containern erscheint immer das Popupfenster, indem der Container ausgewählt werden muss. Es können nicht mehrere Container gleichzeitig angehakt werden. Automatische Vorbelegungen, wie z.B. in der Ausgangsfaktura anhand der Abrechnungsgrundlage, entfallen mit dieser Funktion. [9521]

## <span id="page-12-1"></span>**2.13.3 Berechtigung für die Änderung des Steuerschlüssels in der Ausgangsfaktura**

Für das Ändern des Steuerschlüssels in der Ausgangsfaktura gibt es eine neue Berechtigung FAKSTEUERSCHLUESSEL.

Falls diese Berechtigung noch nirgends in den Stammdaten Admin > Berechtigungsprofile > Rechtevergabe zugeordnet wurde, wird die Berechtigung nicht überprüft!

Falls die Berechtigung FAKSTEUERSCHLUESSEL benutzt wird, muss der Haken bei "Anlegen" ODER "Bearbeiten" gesetzt sein, damit der Anwender den Steuerschlüssel ändern kann. Sollen wiederum andere Mitarbeiter den Steuerschlüssel nicht ändern dürfen, muss ein das Berechtigungsobjekt einem zweiten Profil zugeordnet werden. Der Haken bei "Anlegen" UND "Bearbeiten" darf dann nicht gesetzt werden. Das Feld Steuerschlüssel ist dann in den Abrechnungszeilen gesperrt. [8950]

## <span id="page-12-2"></span>**2.13.4 Buchung von Belegen ohne Containernummern verhindern**

Es gibt eine neue Einstellung in den STAMMDATEN > FIRMA > MUSSFELDER > EXTRAS: **Containernr**.

Ist die Checkbox aktiviert, so wird beim Erstellen von Rückstellungen, Eingangs- und Ausgangsbelegen geprüft, ob in einer Zeile mit einer Abrechnungsart bzw. Leistungsart, in der die Erfassung der Containernummer aktiviert ist, auch wirklich eine Containernummer erfasst wurde. [9497]

## <span id="page-12-3"></span>**2.13.5 Containernummer aus Rückstellungen in Eingangsfaktura vorbelegen**

In den STAMMDATEN > FIRMA > FAKTURA > EINGANGSFAKTURA gibt es das neue Feld **Containernummer aus Rückstellungen vorbelegen**.

Wenn die Checkbox aktiviert ist, werden in der Abrechnungszeile die Containernummern automatisch vorbelegt, die bei Anlage der Rückstellung im Kalkulationsreiter erfasst wurden.

Denn nur im Kalkulationsreiter kann bei Anlage der Rückstellung die Containernummer ausgewählt werden.

Wurde die Rückstellung z.B. im Speditionskonto erfasst (ohne Auswahl der Containernummer), so muss diese bei Belegbuchung und Auflösen der Rückstellung über das Popupfenster ausgewählt werden. [9495]

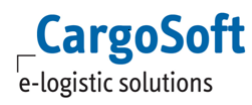

## <span id="page-13-0"></span>**2.13.6 Faktura > Reiter Übersicht: Adressnummer und Ort anzeigen**

Auf dem Reiter FAKTURA > ÜBERSICHT werden nun Kontoart und -nummer sowie der Ort des Rechnungsempfängers angezeigt. [9952]

#### <span id="page-13-1"></span>**2.13.7 Eingangsfaktura > Spalten Buchungstext und Kostenstelle im Grid-DataWindow getrennt voneinander ein- und ausblenden können**

Bisher kann man die Felder "Kostenstelle" und "Buchungstext" in der Eingangsfaktura über die Einstellung "Eingangsfaktura zweizeilig" in den Mitarbeiterstammdaten ein- und ausschalten. Nun kann die Sichtbarkeit der genannten Felder pro Feld über die Datenbank erfolgen.

INSERT INTO global\_sett\_t (schluessel, wert) VALUES('EINGANGSFAKTURA\_SPALTE\_KOSTENSTELLE', 'J'); oder INSERT INTO global\_sett\_t (schluessel, wert) VALUES('EINGANGSFAKTURA\_SPALTE\_KOSTENSTELLE', 'N'); INSERT INTO global\_sett\_t (schluessel, wert) VALUES('EINGANGSFAKTURA\_SPALTE\_BUCHUNGSTEXT', 'J'); oder INSERT INTO global\_sett\_t (schluessel, wert) VALUES('EINGANGSFAKTURA\_SPALTE\_BUCHUNGSTEXT', 'N');

Bei Interesse sprechen Sie und bitte an. [10498]

#### <span id="page-13-2"></span>**2.13.8 Eingangsfaktura > Funktion "Rückstellungen entfernen" auch für mehrere Zeilen zulassen**

Die Checkbox vor den Belegpositionszeilen lässt nun auch die Mehrfachauswahl für die Lokalmenü-Funktion **Rückstellung entfernen** zu (vorher nur möglich für das Setzen des Übereinstimmungskennzeichens oder Zeile löschen). [10499]

#### <span id="page-13-3"></span>**2.13.9 Ausgangsfaktura > Status "fakturiert" setzen wenn eine Gutschrift G oder ein Storno SR erstellt wurde**

Es gibt in den STAMDATEN > ADMIN > STATUSARTEN nun drei neue Füllregeln:

61 Gutschrift angelegt 62 Storno Ausgangsrechnung 63 Storno Ausgangsgutschrift

Wenn so ein neuer Status automatisch aus der Faktura heraus gesetzt werden soll, muss ein Eintrag in den Statusarten mit entsprechender Füllregel angelegt werden.

Dieser Status wird dann bei Ausgangsgutschriften gesetzt, die über die Ausgangsfaktura oder über den Kalkulationsreiter manuell, oder automatisch von der CargoCom anlegt wurden.

Bei stornierten Belegen wird der entsprechende Status gesetzt, ebenso wie bei Belegstornos für @cost Kunden über die CargoCom. [9840]

#### <span id="page-13-4"></span>**2.13.10 Umgebungsmenü > Faktura > Kalkulationsabschluss > Standardsuche und Fehlermeldungen implementiert**

Im Umgebungsmenü Faktura gibt es nun die Funktion **Kalkulationsabschluss**, welche mit gleichnamiger Berechtigung ausgeführt werden kann. Hierüber können positionsübergreifend nicht

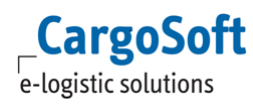

gebuchte Zeilen im Kalkulationsreiter abgeschlossen werden, also Rückstellungen gebildet und Ausgangsbelege erzeugt werden. Über die Suchmaske kann nach Auftragsdaten (Positionen) gesucht werden. Es wird nun eine Standardsuche für Positionen mit ungebuchten Kalkulationszeilen vorgeblendet. Eine Mehrfachselektion im Suchergebnis ist möglich. Für die selektierten Positionen kann dann im Lokalmenü die Funktion

- Ausgangsbelege erzeugen
- Rückstellungen bilden
- Rückstellungen und Belege erzeugen
- aufgerufen werden.

**WICHTIG:** Es können im Suchergebnis unter Umständen einzelne Kalkulationszeilen zu einer Position selektiert werden. Der Abschluss der Kalkulationszeilen erfolgt aber immer für die gesamte Position! Die Funktionen prüfen, ob offene und gültige Kalkulationszeilen vorhanden sind. Findet das Programm keine Zeile die gebucht werden kann, wird der nächste Datensatz verarbeitet. Fehlermeldungen werden an dieser Stelle nun ausgegeben. [9213]

## <span id="page-14-0"></span>**2.13.11 Speditionskonto > Ort zur Kontonummer anzeigen**

Im Speditionskonto wird nun zur besseren Übersicht der Ort des Rechnungsempfängers bzw. Rechnungsstellers angezeigt. [9564]

## <span id="page-14-1"></span>**2.13.12 Umgebungsmenü -> Controlling -> Speditionskonten: Reiter "Übersicht Container" einbinden**

Im Umgebungsmenü -> Controlling -> Speditionskonten ist der Reiter **Übersicht Container** verfügbar. [9571]

## <span id="page-14-2"></span>**2.13.13 Rechnungstyp im Belegkopf von Korrekturrechnungen vorbelegen**

In den STAMMDATEN > FIRMA > FAKTURA > EINSTELLUNGEN gibt es das neue Feld **Rechnungstyp Korrekturbelege**. Hier wird der Wert **CORRT** im Standard vorbelegt. Der Wert ist ein Stammdateneintrag, welcher in den STAMMDATEN > ADMIN > CS ADMIN > CS CODES mit ART = FRT angelegt ist. Beim Erstellen eines Korrekturbeleges wird dieser Rechnungstyp im Belegkopf von Korrekturrechnungen vorbelegt.

Es gibt drei Varianten Korrekturbelege zu erstellen:

1) Rechtsklick auf Beleg **Korrekturrechnung anlegen**

2) Rechtsklick auf Beleg **Gutschrift als Rechnungskorrektur**

3) Eingabe einer **Belegart für Gutschrift** im Belegkopf bei gleichzeitiger **Eingabe einer Rechnungskorrektur-Nr.**

Außerdem wird der Rechnungstyp nachgesetzt, wenn man einen solchen Beleg nachträglich ändert oder storniert, und der Rechnungstyp zu dem Zeitpunkt noch leer ist.

Der Rechnungstyp wird aber umgekehrt auch wieder geleert, wenn man zum Beispiel bei einer Gutschrift die Belegnr. aus dem Feld "Korrektur zur Rechnung" wieder entfernt.

Der Rechnungstyp wird auch geleert, wenn man aus einem Korrekturbeleg kopiert, der neue Beleg aber gar kein Korrekturbeleg ist.

Falls manuell ein anderer Rechnungstyp gesetzt worden ist als der aus der Vorbelegung, dann bleibt der Rechnungstyp stehen. [10334]

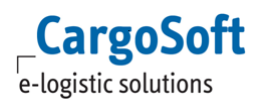

## <span id="page-15-0"></span>**2.13.14 Positionsabschluss bei offenen Kalkulationszeilen erlauben**

Es gibt eine neue Checkbox für den Abschluss inkl. vorhandener Kalkulationszeilen: FIRMA > FAKTURA > EINSTELLUNGEN> **offene Kalkulation erlaubt?** (kz\_abschl\_kalk). Ist der Haken in der Checkbox gesetzt, dürfen Positionen mit einer, noch nicht in einen Beleg gewandelten, Kalkulationszeile geschlossen werden. [9572]

## <span id="page-15-1"></span>**2.13.15 Rückstellungen im Reiter Kalkulation stornieren, wenn Serviceauftrag storniert oder gelöscht wird**

Wird ein Serviceauftrag gelöscht (Zeile löschen) oder storniert (Serviceauftrag stornieren) werden die bereits gebildeten Rückstellungen zu diesem Serviceauftrag (Reiter Kalkulation) ebenfalls storniert. Nach erfolgreichem Storno der Rückstellungen und den Ausgangsbelegen, werden ungebuchte und bereits gebuchte Kalkulationszeilen gelöscht.

Falls es Ausgangsbelege gibt und diese nicht storniert werden, dann werden die zugehörigen gebuchten Kalkulationszeilen trotzdem gelöscht. [9501]

## <span id="page-15-2"></span>**2.13.16 Automatische Belegerstellung (per CargoCom) aus Kalkulationsreiter erfolgt trotz unvollständiger Kalkulationszeilen**

Das CargoCom Programm trennt nun bei der Mussfeldprüfung zwischen Erstellung von Ausgangsbelegen und dem Bilden von Rückstellungen. D.h. wenn es Zeilen für die Rückstellungen gibt, wo noch nicht alle Mussfelder gefüllt sind, werden die Ausgangsbelege - sofern alle Mussfelder gefüllt - trotzdem erzeugt. Analog werden Rückstellungen angelegt, auch wenn bei den Ausgangsbelegen noch nicht alle Mussfelder gefüllt sind. [10178]

## <span id="page-15-3"></span>**2.14 Offerte**

## <span id="page-15-4"></span>**2.14.1 Offerte aus Auftrag öffnen**

Wurde eine Offerte in einen Auftrag übernommen, wird die **Offertennummer im Reiter 'Info'** angezeigt. Per Doppelklick in das Anzeigefeld ist es nun möglich, die Offerte direkt zu öffnen. [9927]

## <span id="page-15-5"></span>**2.14.2 Offerten auswerten (Statistik)**

In der erweiterten dynamischen Suche können nun die Felder der Offerte (Tabelle adroffko\_t) eingebunden werden. Damit kann nach Aufträgen gesucht werden, in denen eine Offerte übernommen wurde (Lokalmenü 'Offerte übernehmen' in dem Kopfdaten des Auftrags). Möchte man auch die Aufträge finden, in denen die Offerte nicht in den Auftrag, wohl aber in eine Ausgangsrechnung übernommen wurde, muss über das Feld Offerte ID Faktura >0 gesucht werden.

**ACHTUNG**: Alle Felder aus adroffko\_t, die in der Suche und für die Anzeige in der Ergebnisliste zur Verfügung stehen, beziehen sich auf die Offerte, die in den Auftrag übernommen wurde. Da wir nur entweder die Verknüpfung über eakopf\_t ODER eafako\_t erstellen können und nicht alternativ beide, können wir die Offertendetails der Offerte, die in die Rechnung übernommen wurde nicht darstellen. [8650]

## <span id="page-15-6"></span>**2.14.3 Sprache einstellbar**

In der Offerte wurde das Feld Sprache aufgenommen. Die Vorbelegung erfolgt aus der Adresse des Offertenempfängers. [4104]

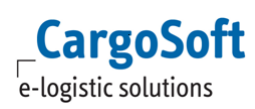

## <span id="page-16-0"></span>**2.14.4 Erweiterte dynamische Suche implementiert**

Unter UMGEBUNG > OFFERTE wurde die Suchmaske durch die erweiterte dynamische Suche ersetzt. Es können nun individuell Felder zur Suche und zum Ergebnis hinzugefügt und Suchmasken gespeichert werden. Die Berechtigung für die Suche nach Offerten DYN\_SUCHE\_OFFERTEN wird mit dem Update automatisch dem Berechtigungsprofil mit dem Berechtigungsobjekt AUFTRAG zugeordnet. [8651]

## <span id="page-16-1"></span>**2.15 Ratenermittlung im TMS aus dem ECM**

## <span id="page-16-2"></span>**2.15.1 Kontraktnummern können über den Webservice ans ECM übergeben werden**

Für die Ratenermittlung aus dem ECM gibt es nun den neuen Parameter 'involvedContract'.

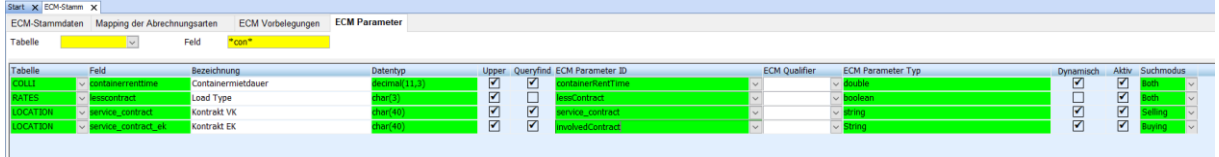

Dieser kann in den Stammdaten Firma > ECM Stamm > ECM Parameter den Parameter 'Service\_contract' für EK und VK ersetzen.

Durch den neuen Parameter kann der Anwender in der Abfrage entscheiden, ob ausschließlich mit der erfassten Kontraktnummer gesucht werden soll oder ob das Ergebnis die Kontraktnummer unter möglichen anderen enthalten soll.

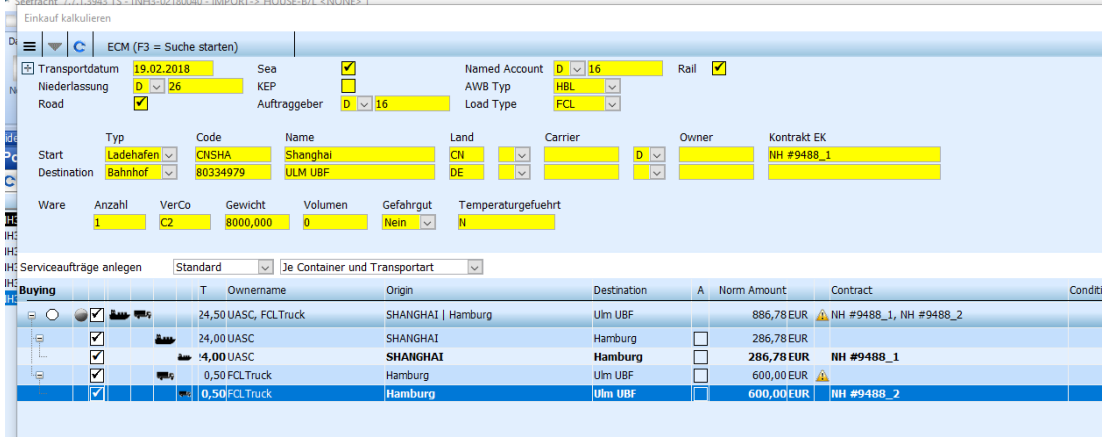

In der Suche kann dann nach einzelnen Kontraktnummern pro Legzeile, oder nach mehreren Nummern, durch das Pipezeichen (|) getrennt, gesucht werden. Das Pipezeichen entspricht der Ausprägung 'und', es bietet sich daher nur an, wenn ohne via gesucht wird.

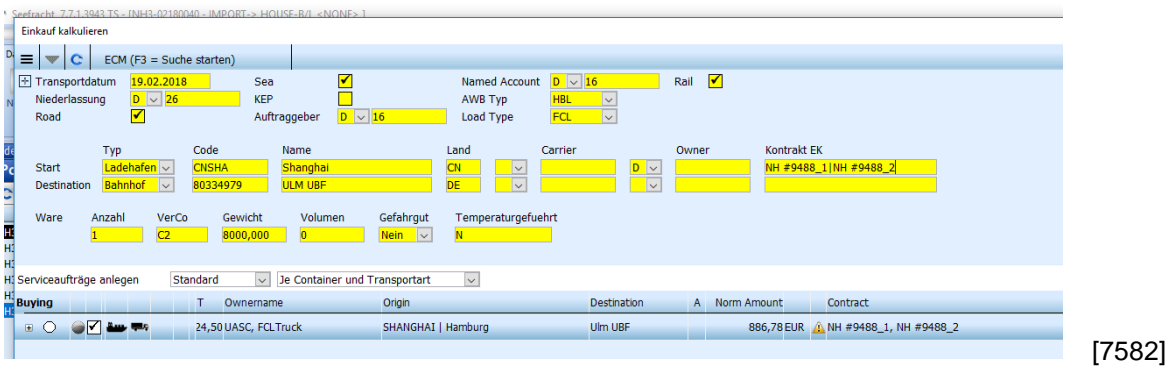

## <span id="page-17-0"></span>**2.15.2 Unterschiedliche Transportdaten in der Ratenabfrage berücksichtigen**

Um bei einer Suche über verschiedene Gültigkeitszeiträume die korrekten Raten pro Strecke zu ermitteln, gibt es die neuen **Suchkriterien Pickup Date** und **Delivery Date**. Damit wird festgelegt, wann ein Transport startet (Pickup Date) bzw. wann angeliefert wird (Delivery Date).

Zusätzlich gibt ein neues Suchkriterium: Positioning (= Gestellung).

Auswahlmöglichkeiten: Origin oder Destination

Dieses Feld sagt aus, welche Location der Gestellungsort ist und ermittelt somit in Bezug auf die Gültigkeiten die richtigen Raten und Zuschläge der Zustellungs- bzw. Abholtarife.

Gibt es am genannten Pickup keine gültige Rate, ermittelt das System die nächst gültige Rate der Folgetage.

Die aktuelle Logik für die Anzeige valid to und valid from in der Übersicht des Suchergebnisses ist wie folgt:

valid from: das Pickup Datum

valid to: das System berechnet die Transitzeit und zieht diese vom Delivery Date ab

 d.h. bis zu diesem Tag kann das Pickup erfolgen, und der Preis unter Berücksichtigung der Transitzeit gehalten werden.

[9488]

# <span id="page-18-0"></span>**3 LUFT**

## <span id="page-18-1"></span>**3.1 Vereinfachte Consolidierung > Memo aller HAWB in Luftfracht-Consol anzeigen**

Wird in der Luftfracht die Consolposition über die Vereinfachte Consolidierung im GLA-Neuanlagefenster erstellt, so wird im Standard das Memo der HAWBs im Consol angezeigt. Soll das HAWB-Memo nicht im Consol angezeigt werden, so muss Nachgang im Memo des HAWB der Haken für 'in Consol anzeigen' entfernt werden. [10594]

## <span id="page-18-2"></span>**3.2 Sicherheitsprüfung mit zusätzlicher Anwenderbestätigung aktivieren**

Die Luftfracht-Sicherheitsprüfung einer Adresse aus dem CargoSoft Transport Management System (TMS) gegen die Datenbank der Union zur sicheren Lieferkette (EU-Datenbank) erfolgt anhand der in der Adresse hinterlegten Validierungsnummer. Die Prüfung erfolgt aus der Sendung heraus. Es werden definierte Adressen automatisch geprüft. Die Prüfung kann auch manuell angestoßen werden. Das Validierungsergebnis wird dem Anwender im TMS direkt neben der Adresse angezeigt. Das Ergebnis wird zusätzlich in der elektronischen Akte des Auftrags abgelegt.

In den STAMMDATEN > LUFTFRACHT > AIR PARAMETERN kann nun eingestellt werden, dass der Anwender die Prüfung bestätigen muss **[EU-DB mit Anwenderbestätigung]**.

Dies betrifft die Prüfvarianten W und A.

Der Anwender muss dann im Falle einer erfolgreichen Prüfung die Adressdaten der im Auftrag erfassten Adresse mit den Adressdaten aus der EU-Datenbank sichten und bestätigen. Hierzu öffnet sich ein neues Fenster, in dem die im Auftrag erfasste Adresse mit Validierungsnummer zusammen mit dem Ergebnis aus der EU-Datenbank angezeigt wird.

Bestätigt der Anwender mit JA, wird der sichere Status der Adresse im Auftrag zugeordnet. Klickt er NEIN, wird die Adresse im Auftrag als UNSECURE eingestuft.

Die Antwort des Anwenders wird im Systemlog gespeichert unter Angabe der im Auftrag erfassten Adresse. So lässt sich nachvollziehen welche Adressdaten zum Zeitpunkt der Prüfung erfasst sind. Das Ergebnis aus der EU-Datenbank wird wie bisher in der eAkte gespeichert.

Liefert die Prüfung eine ungültige oder nicht vorhandene Validierungsnummer zurück so wird die Adresse wie bisher mit UNSECURE versehen. Ein Abgleich der Adressen durch den Anwender ist nicht erforderlich.

Beim Überschreiben der Adresszeilen im Auftrag wird der Status an der Adresse geleert und zusätzlich bei Variante A, sofern Adresszeilen der PUP-Adresse überschrieben werden, der Sicherheitsstatus im Reiter Routing & Destination auf UNSECURE gesetzt. Auch diese Änderung wird im Systemlog gespeichert.

Hier muss der Anwender eine Prüfung gegen die EU-DB erneut manuell anstoßen (über das Lokalmenü in den Kopfdaten).

[10214]

## <span id="page-19-0"></span>**3.3 Consolflugplan > Vorlagen erweitert**

Folgende neue Felder wurden eingefügt: **LAT Datum** und **Zeit**

Das Feld 'ULD' wurde um die Suchfunktion per F2 und Doppelklick erweitert.

Die Felder LAT Datum und Zeit, ULD sowie Bemerkun werden nun bei Erstellung eines Consolflugplans aus der Vorlage übernommen.

Das Drucken der Liste bzw. der Buchungen wurde ebenfalls angepasst.

Es können nun einzelne Zeilen markiert werden, die auch einzeln bzw. nach Selektion gedruckt werden können.

Es kann nach Carriern selektiert und gedruckt werden

Per Rechtsklick können alle Zeilen selektiert und aufgehoben werden [8301]

## <span id="page-19-1"></span>**3.4 Consolflugplan > Erfassen und Suchen von Services für Carrier XX**

Im Consol Flugplan und in den Vorlagen ist es nun möglich in den Flugplanzeilen einen Service zu erfassen, der für Carrier XX angelegt ist. In der Suche nach Servicearten wird im Standard der Carrier der selektierten Flugplanzeile vorbelegt. Zusätzlich wird im Standard nun zusätzlich nach Allgemeingültigen Services gesucht.

Es werden also Services gesucht. die explizit für den genannten Carrier z.B: LH und für alle Carrier (=XX) gelten.

Soll die Suche auf den genannten Carrier eingeschränkt werden, entfernen Sie den Haken in der Checkbox 'Allgemeingültige Services'. [10695]

## <span id="page-19-2"></span>**3.5 AWB Übertragung CHAMP > Cargo-IMP Format FWB17 übertragen**

Im Bereich STAMMDATEN > ADRESSEN > ABW. ADRESSLAYOUT gibt es nun die Möglichkeit die Adresse im Format FWB17 einzutragen. Hierzu gibt es nun je eine weitere Zeile zu den Feldern 'Name' und 'Straße', die ebenfalls auf 35 Zeichen begrenzt sind.

Aktivieren Sie hierfür die Checkbox FWB17. Die Adresszeilen aus dem Reiter Eingabe werden automatisch in die strukturierten Adresszeilen des abw. Layouts für FWB17 vorbelegt [10729,9787]

Im Bereich STAMMDATEN > LUFTFRACHT > CARRIER wurde ein neues DropDown Menü hinzugefügt.

Es ist hier möglich das Übertragungsformat für die eAWB Übertragung zu hinterlegen. Die Auswahlmöglichkeiten sind FWB16 und FWB17.

Für die Carrier

- LH TG
- AF EK
- KL VS
- LX EY
- BA CX
- SK LO

wird mit dem Update automatisch der Eintrag FWB17 gesetzt. Sofern andere Carrier ebenfalls FWB17 verarbeiten, muss das Feld manuell gepflegt werden.

Ist kein Eintrag im Carrier hinterlegt, so wird im Standard das Format FWB16 übertragen. Ist im Carrier FWB17 hinterlegt, aber in den Adressen nicht das abweichende Layout für FWB17 sondern nur FWB16, wird im FWB16 Format übertragen.

Ist weder das abweichende Adresslayout FWB16 / FWB17 gepflegt, so wird die Adresse gem. Adressstamm übertragen. [10728,9787]

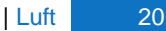

# <span id="page-20-0"></span>**4 SEE**

## <span id="page-20-1"></span>**4.1 B/L > Abfrage beim Löschen des Ocean B/L implementiert**

Bei der Erfassung vom B/L kann auf dem B/L-Kopfdaten Reiter per rechte Maustaste zwischen H/BL und OB/L gewechselt werden.

In dem Lokal-Menu erscheint im Ocean-B/L die Funktion: Ocean löschen. Wenn diese ausgewählt wird, erscheint jetzt eine Sicherheitsabfrage, die bestätigt oder abgelehnt werden muss. [10733]

## <span id="page-20-2"></span>**4.2 OceanBooking**

## <span id="page-20-3"></span>**4.2.1 XML-Sendedatei anzeigen**

Im Reiter Historie > Übersicht Rückmeldungen kann nun die Sendenachricht markiert und per Lokalmenü die Funktion **Datei anzeigen** aufgerufen werden. Es öffnet sich das Browserfenster und die .xml-Datei wird angezeigt. [10037]

## <span id="page-20-4"></span>**4.2.2 Erweiterte dynamische Suche implementiert**

Im Bereich Oceanbooking ist nun eine individuelle, dynamische Suche möglich. Suchkriterien und Ergebnisfelder können von jedem Nutzer je nach Bedarf persönlich eingestellt werden. [10234]

## <span id="page-20-5"></span>**4.2.3 Empty Pickup Datum übertragen auch ohne Adresse**

Beim Oceanbooking ist es nun möglich Datum und Referenz ohne Angabe einer Pickup-Adresse zu übertragen. [10546]

## <span id="page-20-6"></span>**4.2.4 Anzeige der Oceanbooking Nummer im Auftrag inkl. Status**

In der Seefracht kann nun die letzte Buchungsnummer aus dem Oceanbooking zu einer Position eingesehen werden. Hierfür wird das Feld Oceanbooking auf dem Statistikreiter verwendet.

Dieses Feld kann mit dem Maskeneditor auf anderen Auftragsmasken verwendet werden.

Werden pro Position mehrere Oceanbookings angelegt, wird in diesem Feld das zuletzt angelegte Oceanbooking angezeigt.

Zusätzlich wird für die Anlage eines Oceanbookings ein Eintrag in die SYS Log Tabelle geschrieben. Ebenfalls ist es möglich in den Statusarten mit der Füllregel "41" automatisch auf dem Statusreiter einen Eintrag zu erzeugen, wenn ein Oceanbooking angelegt wird. [4965]

## <span id="page-20-7"></span>**4.2.5 Zeilenumbrüche im Beschreibungstext der Ware**

Im Bereich Ware > Warenbeschreibung und Markierung können nun Texte eingefügt werden. Zeilenumbrüche werden übernommen, diese können auch manuell erfasst werden. Die Felder sind auf 512 Zeichen beschränkt. [6385]

## <span id="page-20-8"></span>**4.2.6 HS-Code übernehmen**

Die im Auftrag im Bereich Warebeschreibung eingetragenen HS Codes werden nun in das Oceanbooking per **Buchung aus Auftrag erzeugen** übernommen. Dabei gilt bei FCL Sendungen müssen die HS Codes auf der Unterebene 1 zum Container eingetragen werden. Bei LCL Sendungen können die HS Codes direkt auf der Ebene 1 eingetragen werden.[10235]

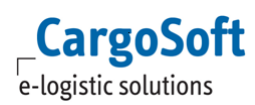

## <span id="page-21-0"></span>**4.2.7 Kennzeichen Stapelbar und Zollpapier erfassen**

Beim Oceanbooking im Reiter > Ware wurden bei LCL Sendungen folgende Felder hinzugefügt: **Stapelbar** und **Zollpapier**.

Das Feld Stapelbar kann für jede Sendungszeile separat definiert werden. Über ein Dropdown Menü kann im Feld 'Zollpapier' das dazugehörige Papier ausgesucht werden. [9593]

## <span id="page-21-1"></span>**4.2.8 LCL > Ansprechpartner Ship from und to**

Im Reiter > Container wurden die Adressfelder "Ship from" und "Ship to" um Kontaktdaten ergänzt. Es ist nun möglich zu einer Adresse Kontakt/Telefon/Telefax/E-Mail zu erfassen.

Diese werden automatisch vorbelegt, sobald in der Adresse die dazugehörigen Partner gepflegt sind. Sind in einer Adresse mehrere Partner hinterlegt, erscheint ein Auswahlfenster.

Ein Partner der Adresse kann ausgewählt werden.

Die Felder sind editierbar. [9884]

## <span id="page-21-2"></span>**4.2.9 LCL > Anlieferort**

Im Bereich Oceanbooking gibt es nun für die LCL - Auftragsarten die **Adresse 'Drop Off'**.

Diese wird beim Movement Type "LL, BB oder VE" angezeigt.

Die Adresse 'Drop Off' ist an der gleichen Stelle wie die Adresse 'Pick Up' bei Containeraufträgen angeordnet.

Beim Wechsel in einen anderen Movement Type werden die Felder für die Adresse Drop Off ausgeblendet und geleert. [9894]

## <span id="page-21-3"></span>**4.2.10 LCL > Abholung Uhrzeit bis**

Sobald im Bereich Oceanbooking > Buchung der Auftragstyp (Feld 'Movement Type') auf "BB, LL oder VE" gestellt wird, wird zu den Adressfeldern 'Ship from' und 'Ship to' ein "Uhrzeit bis" Feld eingeblendet.

Diese Felder können mit einer Uhrzeit versehen werden.

Stellt man den Auftragstyp (Feld 'Movement Type') wieder um auf "LF,FF oder FL", wird das "bis-Uhrzeit" Feld ausgeblendet.[9882]

## <span id="page-21-4"></span>**4.2.11 LCL mit Abmessungen**

Es ist nun für LCL Auftragsarten möglich im Bereich Oceanbooking > Ware > Abmessungen, Abmessungen zu den Packstücken einzutragen.

Die Abmessungen werden auch vom Auftrag per Rechtsklick "Buchung aus Auftrag" erzeugen übernommen.

[9591]

## <span id="page-21-5"></span>**4.3 Dakosy Hafenpapiere und B/L > Mitarbeiter für Rückmeldungen ändern/bestimmen können**

Es ist nun in den Bereichen HDS > Kaiantrag und BL > Instruktionen möglich, einen User im Feld "Bearbeitet" einzutragen, der Rückmeldungen erhalten soll.

Die Rückmeldungen werden immer an den im Feld "Bearbeitet" eingetragenen User übertragen. Das Feld wird automatisch bei Anlage und Änderung des Hafenpapiers bzw. B/L gesetzt.

Ist der sendende Bearbeiter abweichend zum Mitarbeiter im Feld 'Bearbeitet' und wurde das Feld 'Bearbeitet' zuvor nicht manuell gesetzt, so erscheint eine Abfrage ob das Login (samt Kontaktdaten) aktualisiert werden soll.[10567]

# <span id="page-22-0"></span>**5 ATLAS**

## <span id="page-22-1"></span>**5.1 AES > Fremdwährung und Betrag in der Position erfassbar machen und automatisch in EUR umrechnen**

Im Verfahren AES kann nun im Positionsreiter > Ware im Feld 'Statistischer Wert' ein Betrag in Fremdwährung erfasst werden. Tragen Sie z.B. USD\_1000 ein und das Programm prüft die Gültigkeit der Währung und den aktuellen Zollkurs in Bezug auf das Tagesdatum.

Kann das System eine gültige Währung und einen gültigen Zollkurs ermitteln, rechnet das System automatisch in EUR um und übernimmt diesen Wert im Feld Statistischer Wert.

Wird eine ungültige Währung eingetragen bzw. kann kein aktueller Zollkurs ermittelt werden, erscheint eine entsprechende Hinweismeldung. [10638]

## <span id="page-22-2"></span>**5.2 Automatische ATLAS Ausgangsrechnungen per CargoCom Modul automatisch mailen**

Ausgangsrechnungen, die von dem ATLAS Importprogramm für Steuerbescheide automatisch angelegt werden, können nun auch automatisch per E-Mail versendet werden. Voraussetzung hierfür ist die Nutzung des CargoCom Moduls.

Im CargoCom Modul müssen folgende Parameter hinterlegt werden:

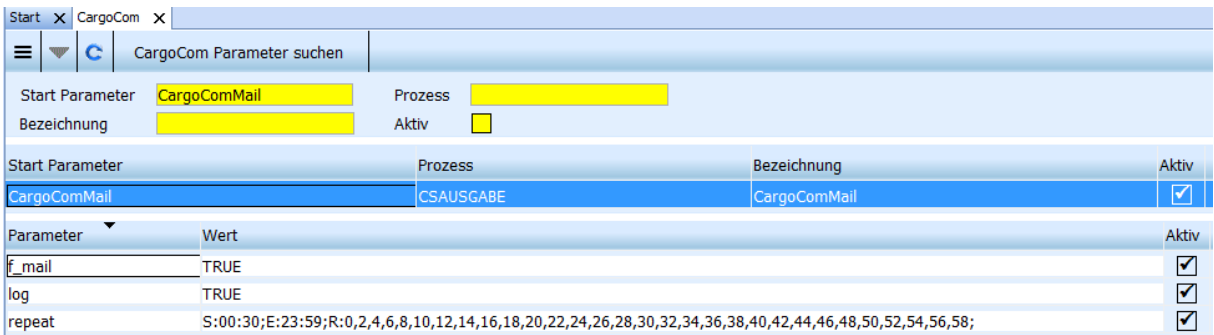

Damit das CargoCom Programm die E-Mailadresse ermitteln kann, muss in der Adresse des Rechnungsempfängers der **Ansprechpartner mit E-Mailadresse** und **Qualifier ATLAS\_INVOICE** hinterlegt sein.

Der Eintrag im Feld Qualifier stammt aus den STAMMDATEN > ADMIN > CSADMIN > CS CODES EXT.

 $ART = EMAILTAG$ CODE = ATLAS\_INVOICE QUALIFIER = adrpartner\_t NAME = ATLAS Rechnungen

Ist in der Adresse des Rechnungsempfängers im Reiter > Erweitert > Rechnungsdaten der Rechnungsversand per E-Mail (Code 1 oder 2) eingestellt, so erfolgt ein Eintrag im Statusmonitor Autoausgabe (csaufgabe\_t) unter Extras > Systemverwaltung mit System Code '5'. [10038]

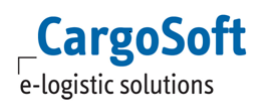

## <span id="page-23-0"></span>**5.3 Umgebung Zoll > Freier Verkehr suchen > Öffnen des Antrags ohne Mandantenwechsel erlauben, wenn Berechtigung für NL vorhanden**

In den Menüs Freier Verkehr suchen NCTS Versand Aufträge suchen NCTS Empfang Aufträge suchen und AES Ausfuhr Aufträge suchen

können Positionen anderer Niederlassungen nun direkt, ohne Mandanten-/NL-Wechsel geöffnet werden, sofern die Berechtigung für diese Niederlassung vorhanden ist. [10608]

## <span id="page-23-1"></span>**5.4 ATB Nummer Überwachung > Inhalt der E-Mail erweitert**

In der E-Mail welche die Schnittstelle der ATB Nummern Überwachung generiert, wird nun die unerledigte Packstückanzahl aufgeführt. [9692]

# <span id="page-24-0"></span>**6 INBOX**

## <span id="page-24-1"></span>**6.1 Generelle Verbesserungen**

- Beim Anhaken der Referenz-Checkbox bei Eingangsrechnungen und Ausgangsrechnungen sind alphanumerische Zeichen erlaubt, beim Aushaken nur noch Zahlenwerte. Beim Wechsel wird das Feld geleert.
- Importieren von Dateien nun auch per STRG + V möglich, allerdings nur für Dateien, nicht für Outlook-Mails.
- Label verschoben, welches über die Adress-Bezeichnung bei der Auswahl von "Adresse" oder "Offerte" informiert.
- Login: Auswahl der Mandanten per Pfeil-Unten-Taste mit aufgeklapptem Kontextmenü.
- Login: Hinweis, wenn die Feststelltaste aktiv ist.

[10388]

## <span id="page-24-2"></span>**6.2 Verhalten der Felder Beschreibung und Kategorie angepasst**

Die Comboboxen Beschreibung und Kategorie verfügen über eine Sofortsuche. Sofern hier Buchstaben eingetippt werden, erscheint eine Auswahl an passenden Inhalten. Ist jeweils nur ein Inhalt übrig, kann mit der TAB Taste weiter gesprungen werden, der Inhalt wird übernommen. Sind mehrere Suchinhalt vorhanden, kann über die Pfeil-nach-unten-Taste der gewünschte Eintrag markiert werden. Auch dann kann mit der TAB-Taste weitergesprungen werden, der Inhalt wird übernommen.

Ohne Sofortsuche kann auch bei Aktivierung der Felder mit der Pfeil-nach-unten-Taste die Auswahl geöffnet werden.

Wird ein gefülltes Feld aktiviert, z.B. mit TAB oder Shift-TAB, wird der Inhalt markiert, sodass mit der Backspace-Taste das Feld geleert werden kann. Die Sofortsuche oder das Auswahlmenü kann dann ebenfalls verwendet werden, um den aktuellen Inhalt zu ersetzten.

[10010]

## <span id="page-24-3"></span>**6.3 Feld Beschreibung mit vordefinierten Inhalten**

In dem Feld Beschreibung können nun vordefinierte Inhalte hinterlegt werden.

Hierfür werden in den STAMMDATEN > ADMIN > CS ADMIN > CS Codes Ext Einträge mit folgenden Daten erstellt:

**Art**: INBOX\_DESC

**Code**: Beliebig zu vergeben. Darf nur einmal vorhanden sein. Hat sonst keine Bedeutung.

**Sprache**: DEUTSCH oder ENGLISCH

**Qualifier**: ALL

**Name**: Beliebig zu vergeben. Dies ist der angezeigte und übernommene Inhalt.

**Aktiv**: Aktivieren um den Inhalt anzuzeigen. Deaktivieren um den Inhalt nicht mehr zur Verfügung zu stellen.

[10388]

## <span id="page-25-0"></span>**6.4 Mehrfachauswahl der Dateiliste**

Befinden sich mehrere Dateien in der Dateiliste können diese mit der STRG- oder Shift-Taste ausgewählt werden.

Für alle ausgewählten Dateien gilt:

Änderungen der Felder Beschreibung und Kategorie setzten jeweils gleiche Inhalte für die markierten Dateien. Dies Betrifft die Felder überhalb der Dateiliste als auch in der Dateiliste selbst.

Alle markierten Dateien können über die Entf-Taste oder das Lokalmenü entfernt werden.

## <span id="page-25-1"></span>**6.5 Offerte > DropDown für die Auswahl des Jahres**

In der inBox im Bereich der Offerte ist eine DropDown Box hinzugefügt worden um die Auswahl des Jahres einer Offerte zu ermöglichen.

Dies dient der korrekten Zuordnung bei Offerten-Nummernkreisen, welche jährlich neu hochzählen. [100377]

## <span id="page-25-2"></span>**6.6 Single-Sign-On Verfahren**

Mit der inBox ist es nun ebenfalls möglich sich über das Single-Sign-On verfahren anzumelden. Die Anmeldung erfolgt auf die gleiche Art und Weise wie aus dem TMS heraus bekannt. Im Login Dialog wird der mit dem Windows-Login assoziierte User vorbelegt. Hier besteht nicht die

Möglichkeit den User und das Passwort einzugeben. Lediglich der Mandant kann noch ausgewählt werden.

Es sind keine Einstellungen notwendig. Sofern das TMS das Single-Sign-On Verfahren bereits unterstützt, funktioniert dies genauso für die inBox.

Sollte es jedoch zu Supportzwecken nötig sein sich mit einem anderen User anzumelden, halten Sie beim Splash-Screen der inBox die Shift-Taste gedrückt. [10159]

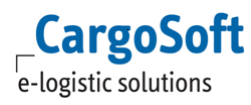

# <span id="page-26-0"></span>**HAFTUNGS- UND DATENSCHUTZHINWEISE**

## **Haftungshinweis**

Trotz sorgfältiger Erarbeitung und Prüfung dieses Dokumentes können aus dem Inhalt keine Haftungsansprüche gegenüber der CargoSoft GmbH abgeleitet werden!

## **Datenschutzhinweise**

Urheberrechtlich geschütztes und vertrauliches Material. Dieses Dokument sowie alle hierin enthaltenen Informationen sind Eigentum der CargoSoft GmbH.

Kein Teil dieses Dokuments darf ohne ausdrückliche schriftliche Genehmigung der CargoSoft GmbH auf jedwede Art vervielfältigt oder an Dritte übertragen werden. Zulässig sind lediglich solche Vervielfältigungen, die intern vom Empfänger dieses Dokuments zum Zweck der Auswertung der enthaltenen Informationen erstellt werden.

Dieses Dokument sowie sämtliche Vervielfältigungen hiervon sind streng vertraulich zu behandeln.

#### **Head Office Bremen**

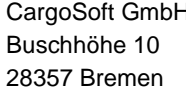

H Telefon: +49 (0) 421 / 98 500 - 0 Telefax: + 49 (0) 421 / 98 500 - 192 E-Mail: info(at)cargosoft.de

#### [http://www.cargosoft.de](http://www.cargosoft.de/)

Sitz der Gesellschaft: Bremen, HRB 19594 Geschäftsführung: Uwe Droste, Friedrich Schierenberg, Dieter Spark

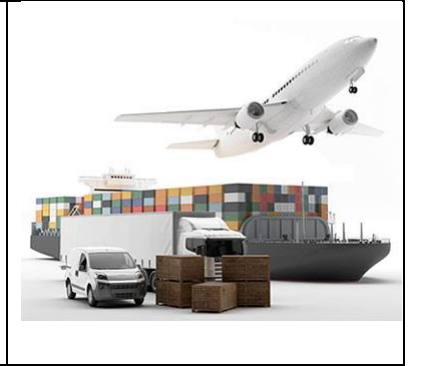